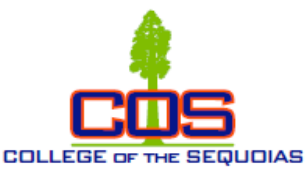

#### **COS Online Counseling Appointment Instructions Students**

#### **ONLINE ETIQUETTE**

Online Counseling is offering access to students who are unable to meet with a counselor in a traditional face-to-face session. Please be prepared for the session as you would for an in-person session on campus. As you are aware, web-based counseling is new to many and this guide will give you an overview of appropriate etiquette when interacting in this new environment.

### **PRIVACY & CONFIDENTIALITY**

Please find a private location where you will be able to communicate with the Counselor comfortably. It is recommended that you do not log in from a public setting and instead log in from Universal COS log-in. The information shared are confidential and will remain private. Be sure that others are not around to listen to the conversation that is taking place online. If a private setting is not available, it is recommended that you use a headset.

#### **PREPARING FOR THE LIVE SESSION**

Appear the same way as if you are meeting with a Counselor in person. We recommend the following:

- Give yourself 10 minutes before an appointment to check laptop and audio settings, internet connections and test your desktop devices for compatibility
- Make sure there is little to no background noise.
- Wear proper attire.
- Make sure there is proper lighting in the room.
- No interruptions Do not answer phone calls, texts or surf the web during the session. It is important to give your full attention to the student.
- Be respectful when communicating with the student.

## **How to initiate an Online Chat Counseling:**

Step 1: Log into your COS My Giant account at [www.cos.edu](http://www.cos.edu/)

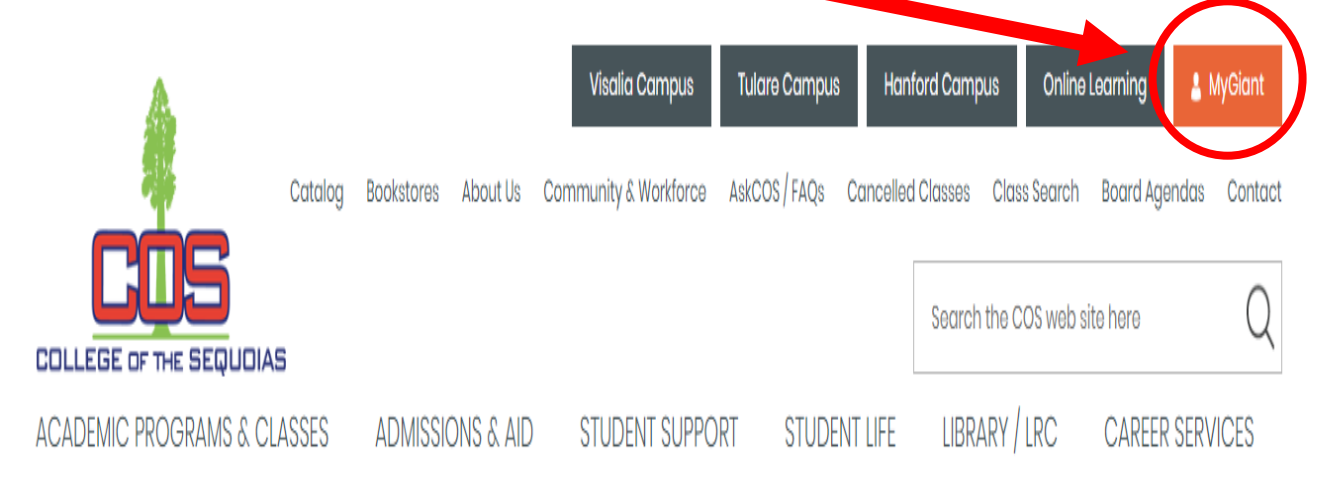

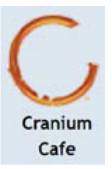

## Step 2: Select "Cranium Café" Icon:

Step 3: You will now see the following dashboard of Counselors.

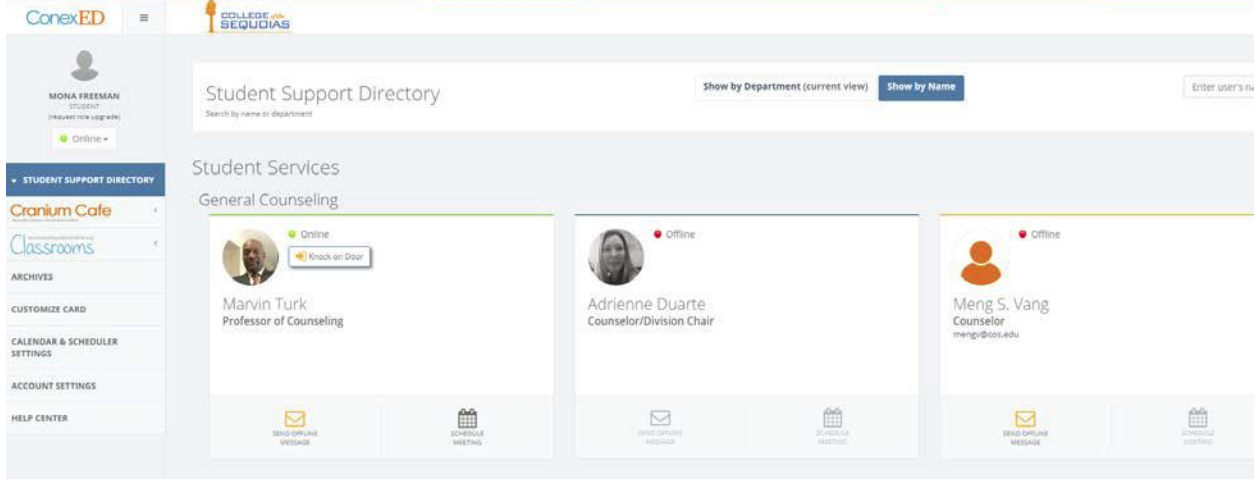

Step 4: Choose any Counselor that shows "Online" with whom you would like to send a chat. Click the "Knock on Door" button on the counselor's Cafe card and chatbox should pop up, submit your question to the Counselor.

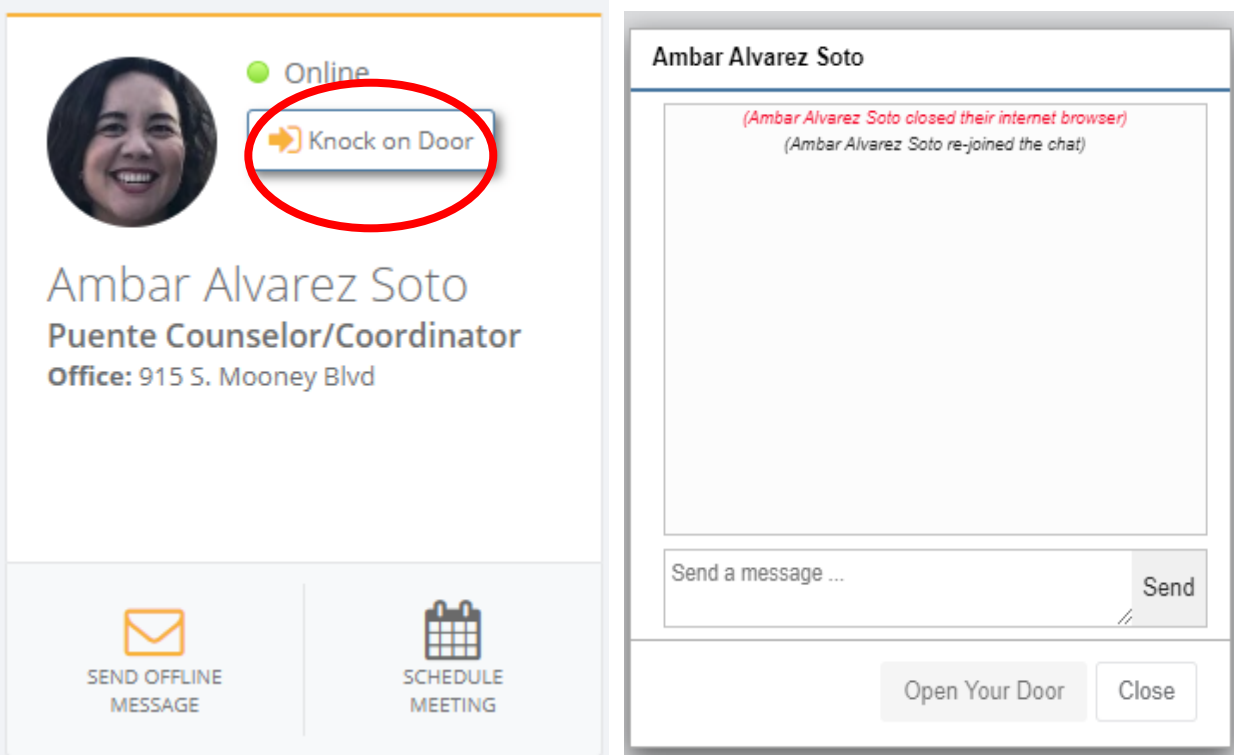

# **How to schedule a 30-minute Online Chat Counseling:**

Step 1: Go to COS website at **[www.cos.edu](http://www.cos.edu/)** and click on "Student Support" tab and then "Counseling"

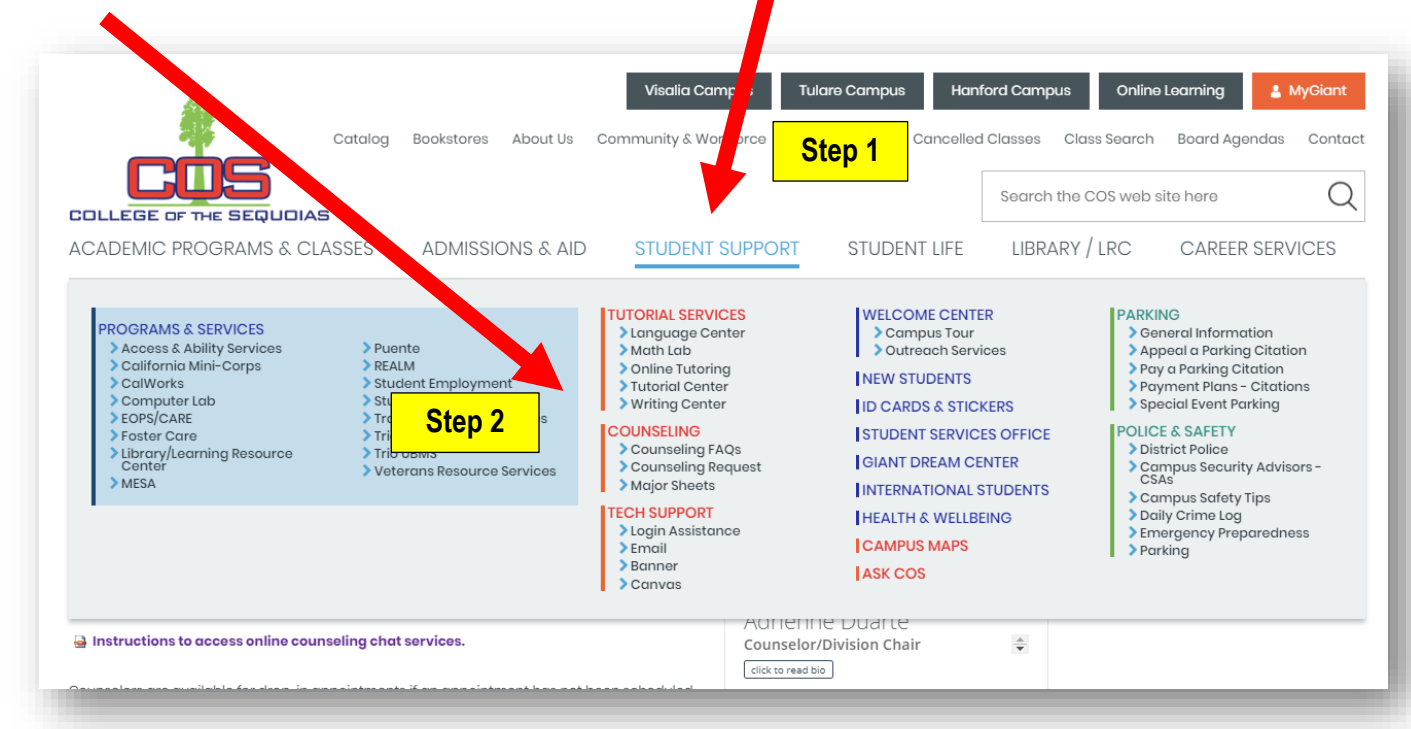

Step 2: Click on the "Online Counseling Chat"

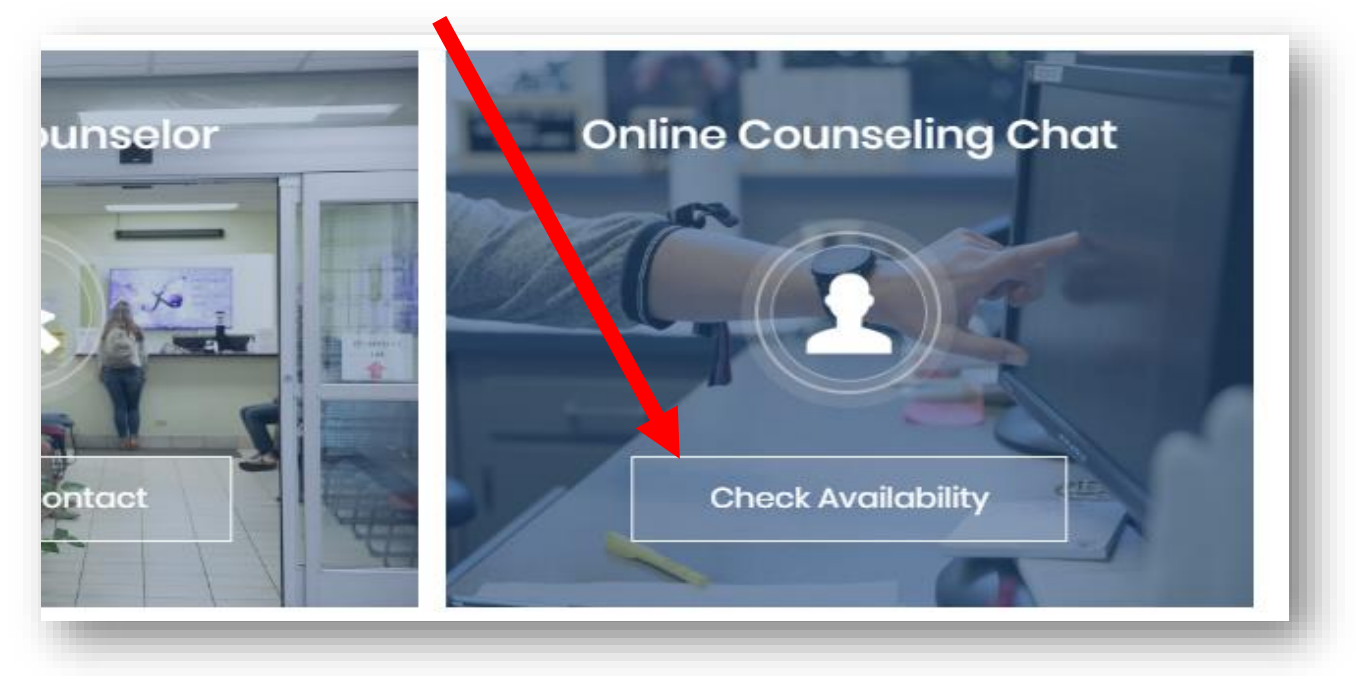

Step 3: Select schedule an appointment TODAY

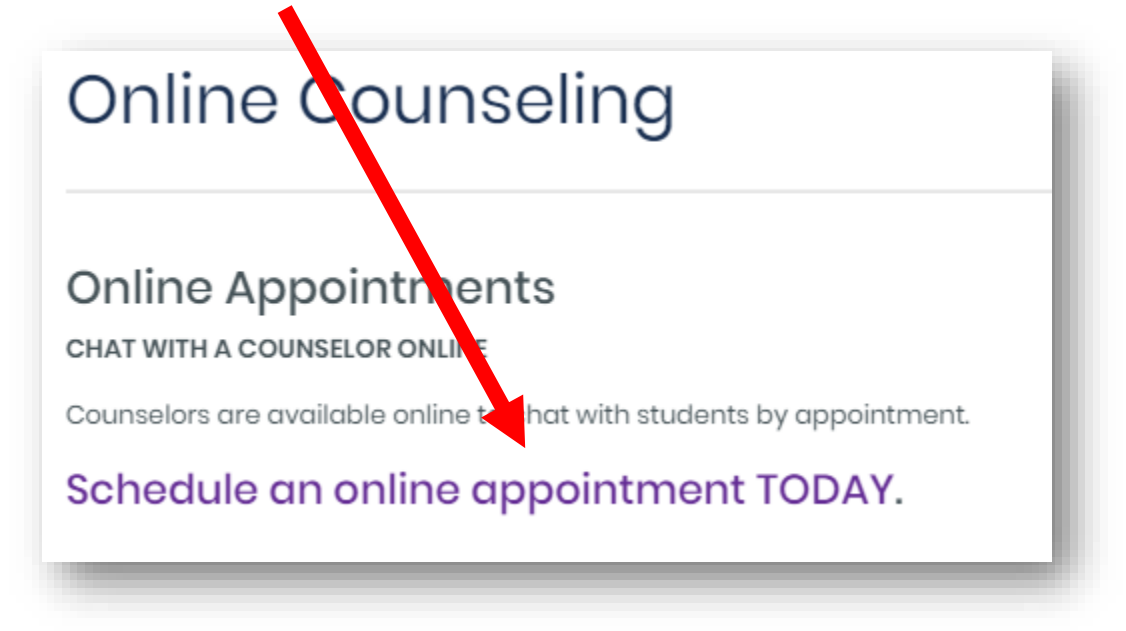

Step 4: Current students should login with your student ID, birthdate (MM/DD/YYYY), and hit continue.

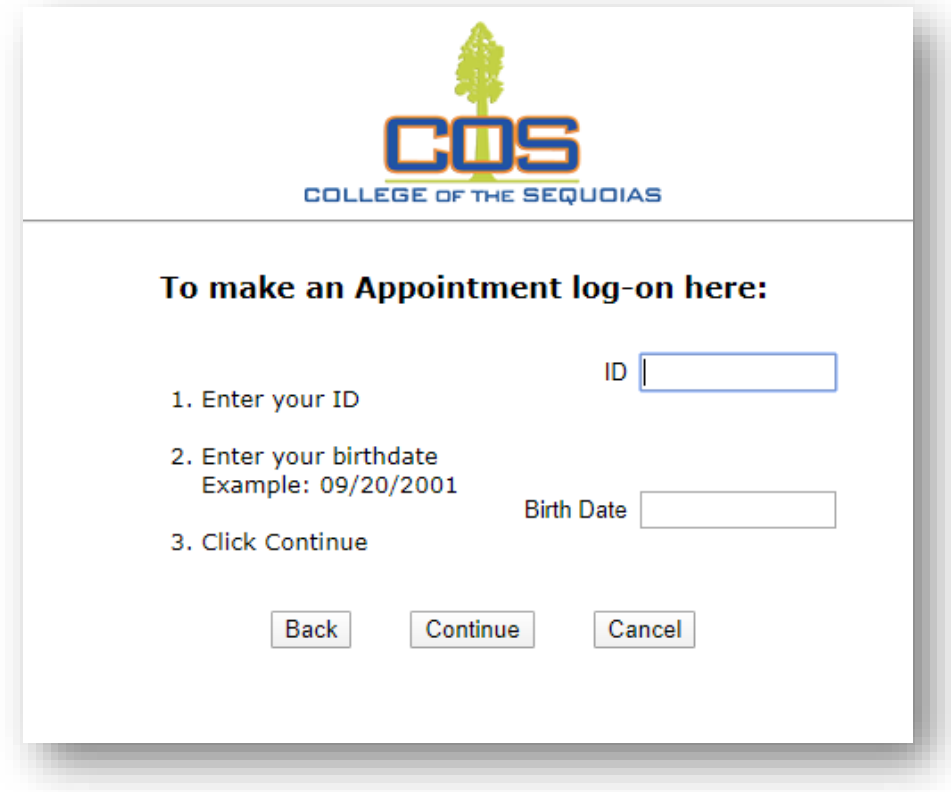

Step 5: Select "Make Appointment"

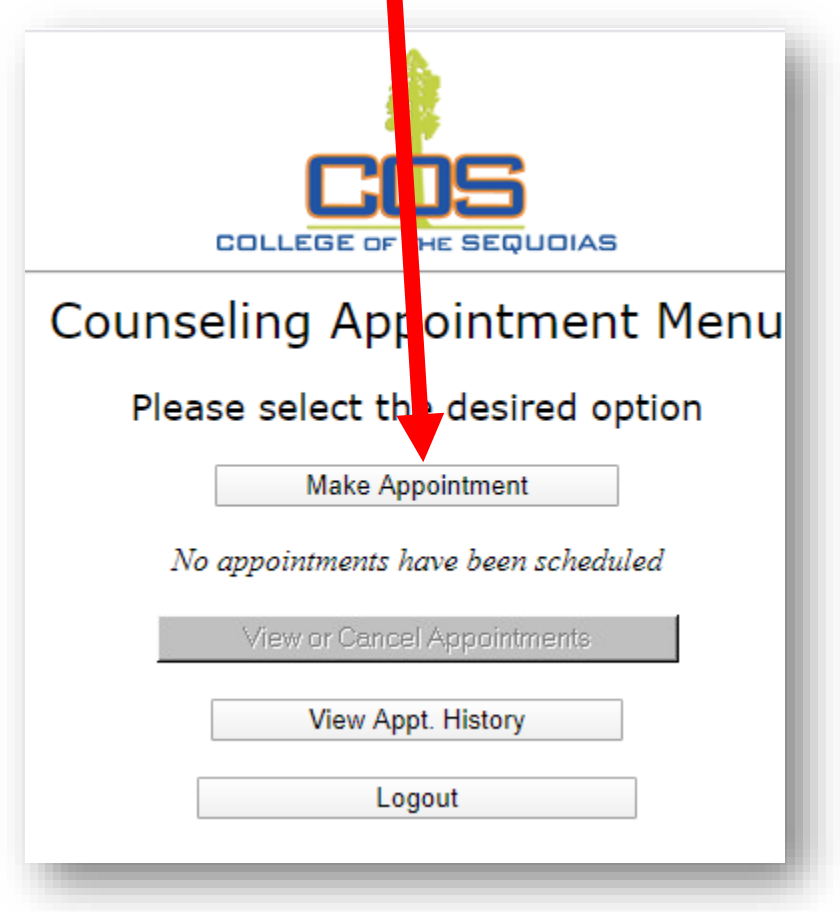

Step 6: Search for a Counseling Appointment by selecting, "Find Appointments"

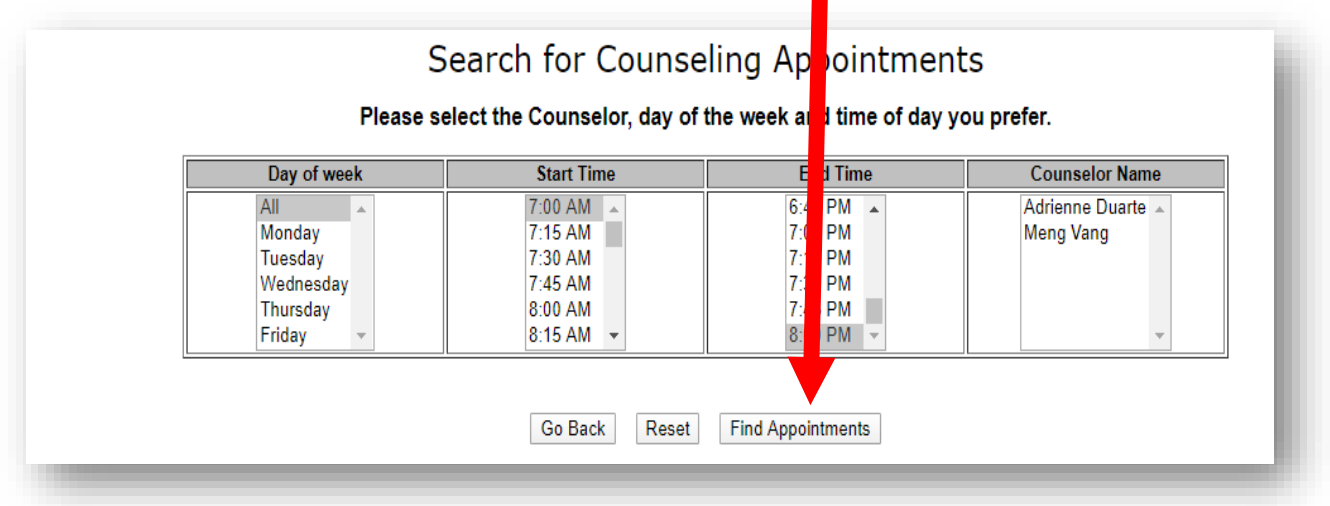

Step 7: Select an appointment time that works for you. If there is a time that works for you, select the **"\*"** to reserve that appointment.

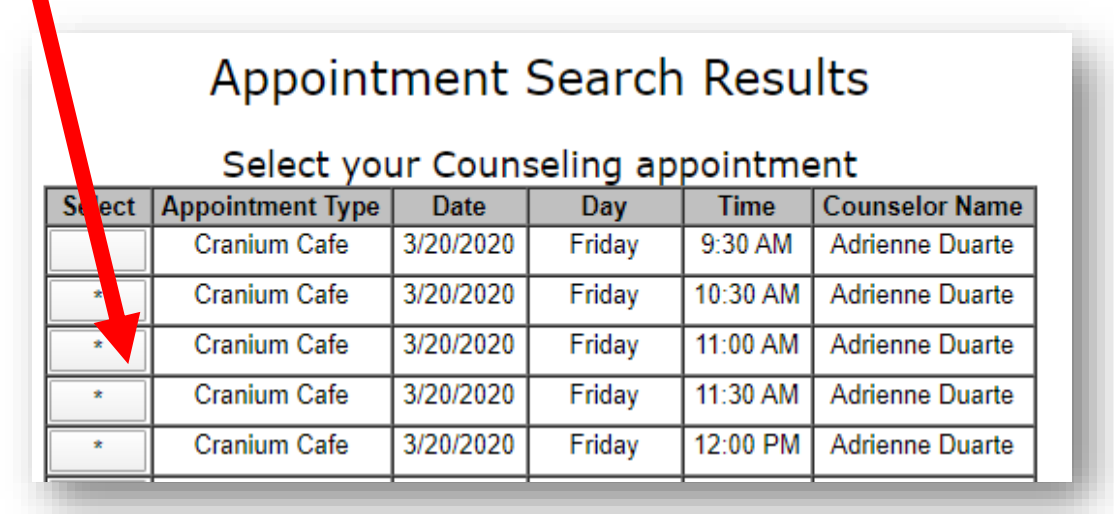

Step 8: Select the reason for the Counseling appointment and finish setting up your Counseling meeting. Enter your phone number and email address.

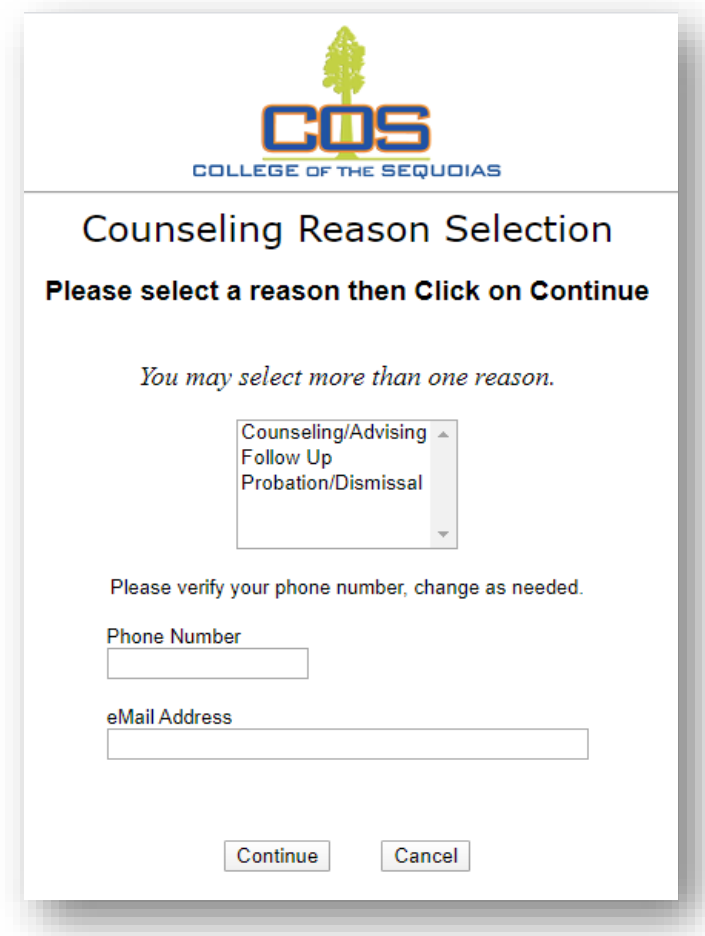

Step 9: Check your email for confirmation and how to log into the Online meeting with Counselor:

Hello Adrienne Duarte,

You have a meeting with Perez-Corpus, Daisy (dper2984@giant.cos.edu) scheduled to Mar 18, 2020 at 10:00 AM and ending at 10:30 AM PDT

Location: Video Meeting

Meeting topic: Meeting with Perez-Corpus, Daisy

General Advising

To join the meeting, use this link: https://cos.craniumcafe.com/adrienneduarte/cafe? m=MTAzOTY3MS0zMDUwNDQ=

Thank you for using ConexED!